**Para afiliarte a V•pagos**, como persona natural o firma personal, debes acceder a nuestro sistema Venezolano Online y seguir estos sencillos pasos.

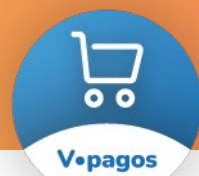

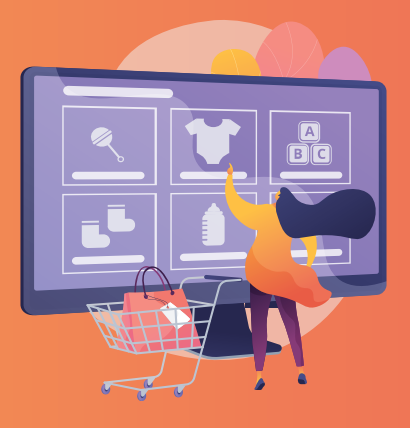

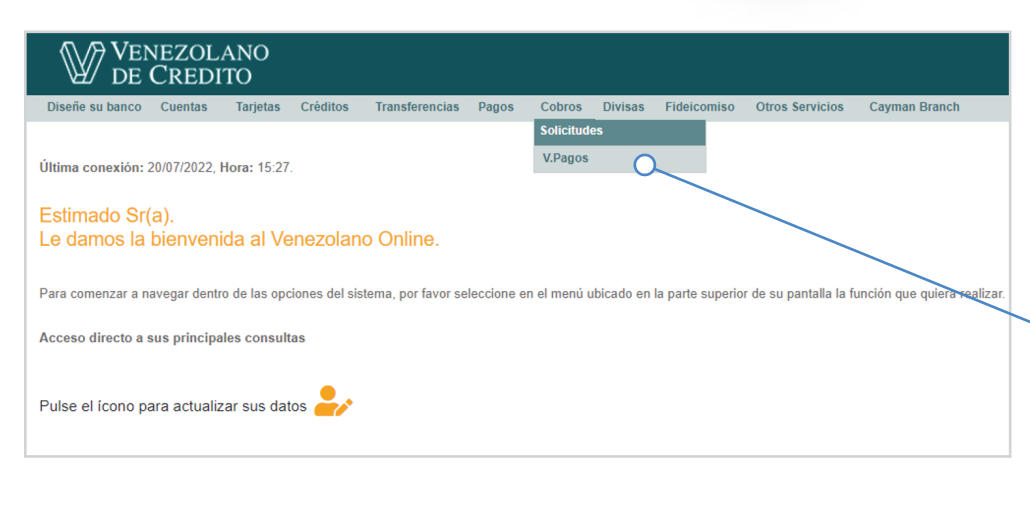

## **MÓDULO COBROS**

 **Para realizar la afiliación de tu negocio**:

- 1 Ingresa a Venezolano Online con tu usuario, imagen antiphishing y clave.
- 2 Selecciona en el menú: **Cobros > V•Pagos > Afiliar**

 También puedes hacer la afiliación a través de VOL•móvil, desde tu celular o tableta, pulsando en el menú superior:

**Cobros** > **V•Pagos**

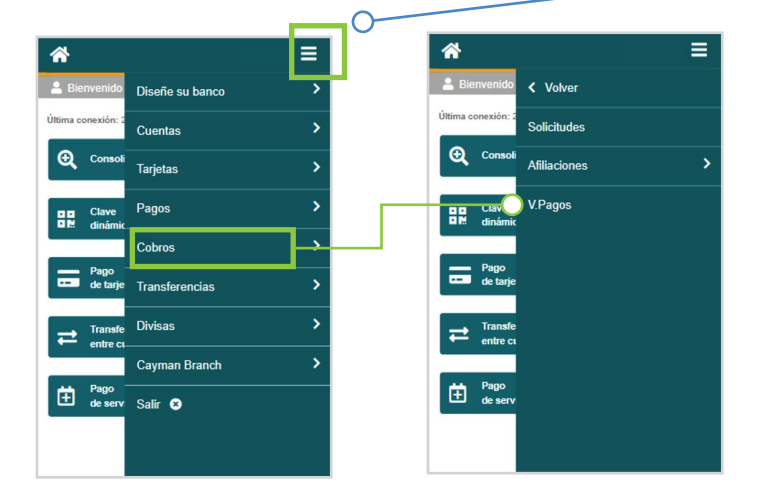

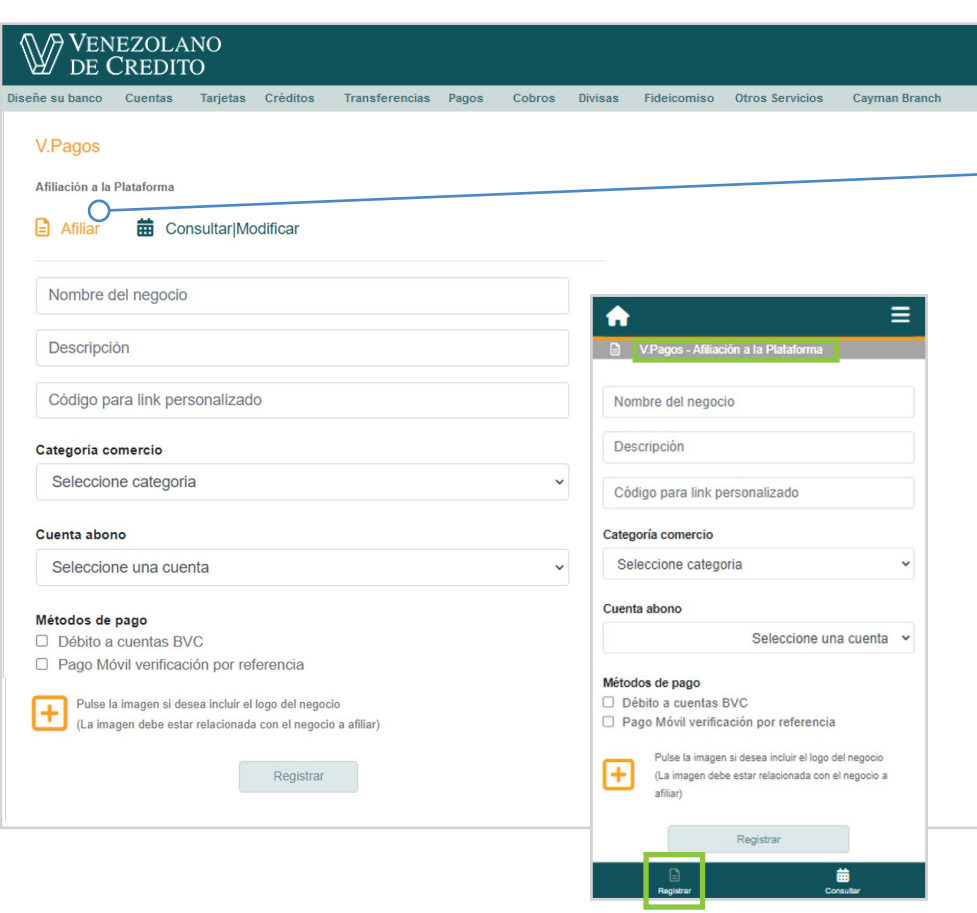

## **REGISTRAR COMERCIO**

- 3 En la pantalla que se despliega, ya sea desde Venezolano Online o VOL•móvil, ingresa los datos y elige los métodos de pago que quieras habilitar para ofrecer a tus clientes:
- Nombre del negocio (o persona representante / firma legal)
- Descripción (a qué se dedica y qué tipo de productos/servicios ofrece)
- Categoría Comercio
- Cuenta abono (cuenta del comercio o titular donde se abonarán los fondos)
- Métodos de pago, a elegir: ❏ Débito a cuenta BVC ❏ Pago Móvil verificación por referencia (tu cliente hace Pago
- Móvil desde cualquier banco y lo reporta en la plataforma) ❏ TDC nacionales e Internacionales (tarjetas de crédito / débito Visa; aplica solo para negocios y firmas personales)
- Logo del negocio a utilizar para identificar en el portal.
- 4 Para finalizar, pulsa el botón **Registrar**. Una vez que registras tus datos, el sistema genera la dirección URL o link, y Código QR personalizados, que podrás colocar en tus negocios virtuales o redes sociales, y material publicitario, para facilitar el acceso de tus clientes a V•pagos a la hora de pagar sus compras y consumos.

 Estos los puedes consultar en la página; también los recibirás en tu correo electrónico.

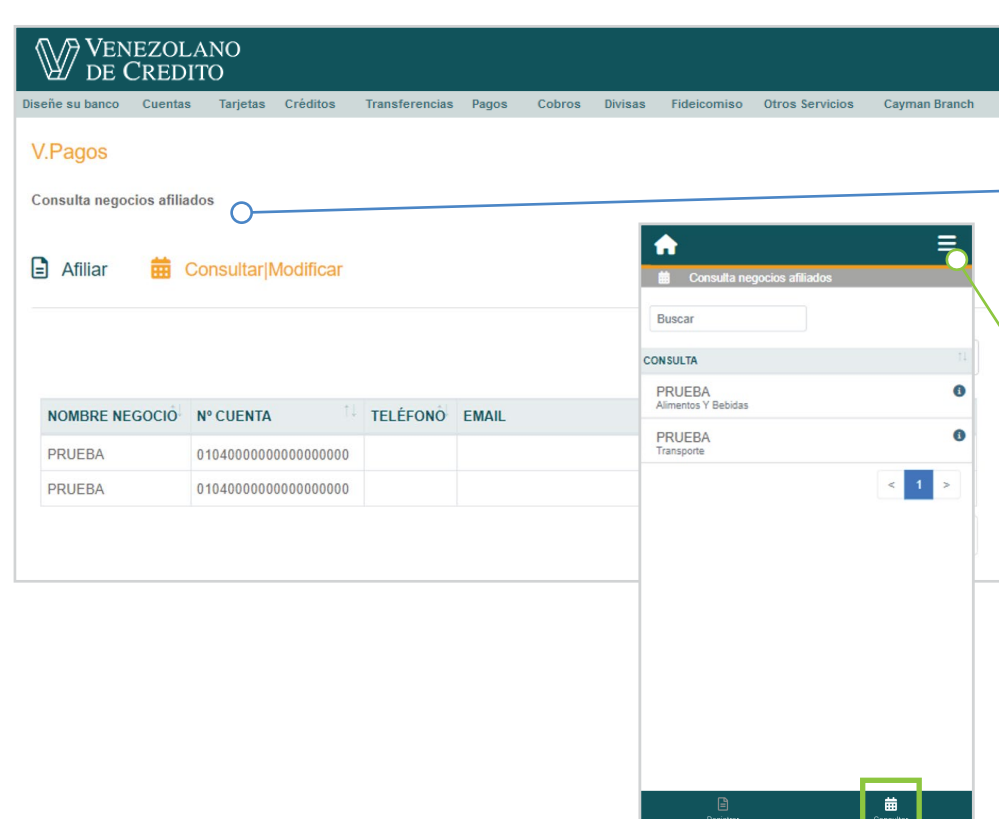

## **Para consultar el estatus de tus afiliaciones CONSULTAR / MODIFICAR DE AFILIACIONES**

- 1 Ingresa a Venezolano Online con tu usuario, imagen antiphishing y clave.
- 2 Selecciona en el menú: **Cobros > V•Pagos > Consultar/Modificar**

 Recuerda que también lo puedes hacer a través de VOL•móvil, pulsando en el menú superior: **Cobros > V•Pagos** y en la franja inferior, **Consultar/Modificar**.

3 En la pantalla que se despliega, elige el negocio o persona representante / firma legal que desees consultar pulsando en el campo su nombre, para que se muestren los datos de la afiliación.

 Desde la misma pantalla también **podrás eliminar la afiliación** haciendo clic en el botón "Eliminar". Una vez eliminada, tu negocio dejará de mostrarse en la plataforma **V•pagos.**

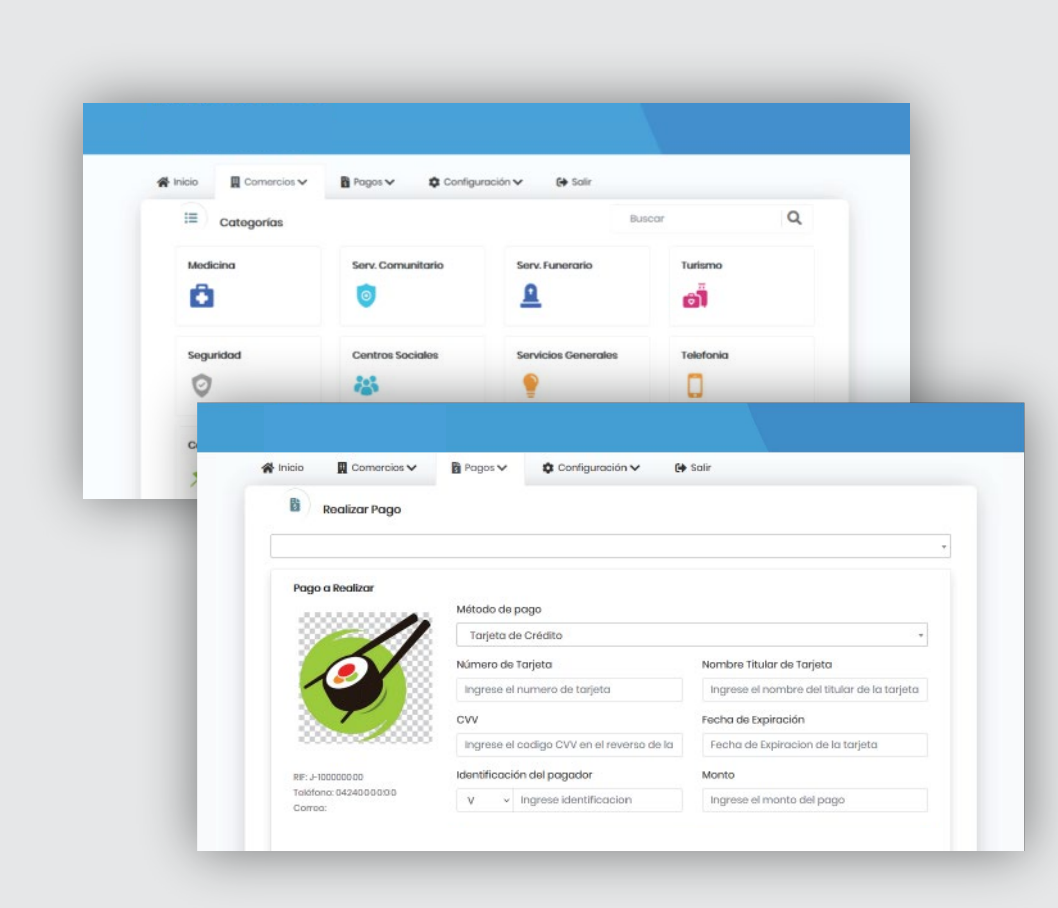

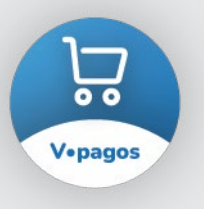

**Después de afiliarte a V•pagos,** tu negocio se visualizará en la plataforma y podrás procesar las transacciones de tus clientes.

 En lo sucesivo, ingresa desde el home de nuestra página web, mediante el botón de acceso directo a **V•pagos**. Tus clientes también podrán acceder desde:

- 1. el link personalizado que coloques en tus negocios virtuales y/o redes sociales.
- 2. el Código QR que coloques en tu publicidad para ser escaneado
- 3. el botón **V•pagos**, disponible en el home de nuestra página web.